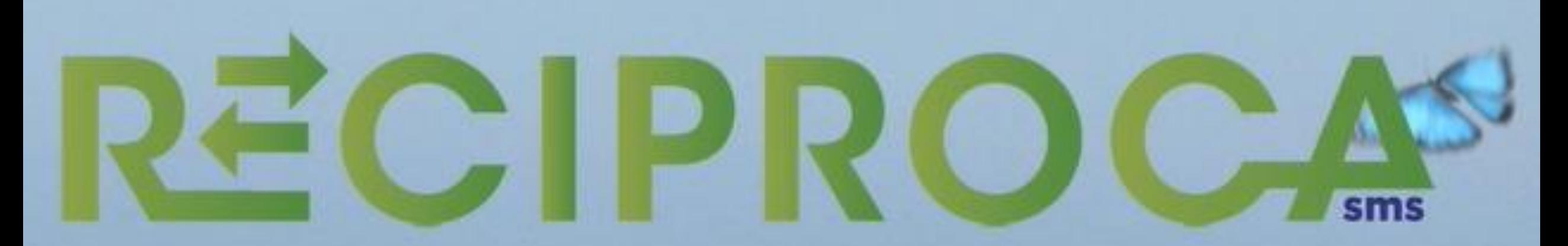

# AREA RISERVATA SITO RECIPROCASMS.IT

**Manuale operativo**

Attraverso il nostro sito [reciprocasms.it,](http://www.reciprocasms.it/) è attiva l'Area Riservata ai nostri iscritti.

Registrarsi è molto semplice ed è un'ottima soluzione per poter rimanere in contatto con le attività della Mutua, inviare la documentazione e verificare lo stato di valutazione delle tue richieste di rimborso e tanto altro ancora.

Ti basterà cliccare sul tasto «registrati» posto in altro a destra della nostra Home Page e seguire le indicazioni!

**Registrazione Utente** Seleziona la tipologia di profilo per effettuare la registrazione.

Registrati come

Home / Registrazione

#### Registrati come Socio / Dipendente

Per effettuare la registrazione come Socio / Dipendente, inserisci i tuoi dati acegliendo un nome utente ed una passward di accesso. Una volta terminata la procedura il tuo profilo sarà agganciato alla tuo aziendo di riferimento e potrai usufruire dei servizi telemotici messi a disposizione dolla piattaforma.

- Scegliere una user name ed una password che utilizzerai per tutti i futuri accessi

- Indicare un indirizzo mail valido per poterti inviare le credenziali di accesso da conservare

- Cliccare su Registrati

Basterà semplicemente:

Il sistema riconoscerà il tuo codice fiscale come quello di un nostro iscritto e ti permetterà di entrare nella tua Area Riservata.

Ma vediamo cosa potrai fare nella tua nuova area riservata

## - inserire i tuoi dati anagrafici quali nome,

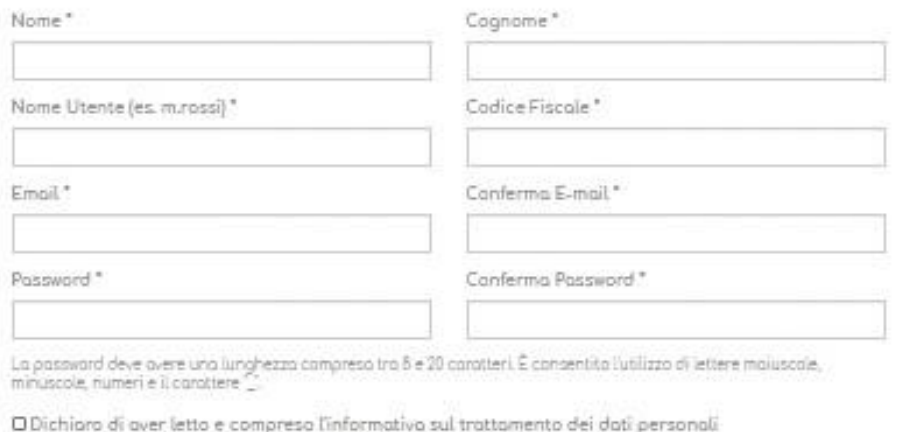

Registrati

**RECIPROCA** 

cognome e codice fiscale.

Home / Registrati come Socio o Dipendente

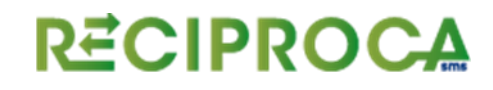

Appena effettuato l'accesso un messaggio di benvenuto ti spiegherà cos'è Reciproca.

Cliccando sul tasto «Area Personale» potrai accedere ai tuoi dati anagrafici, caricare le tue richieste di rimborso e verificare in tempo reale lo stato di avanzamento delle liquidazioni delle tue fatture.

#### Area Personale

#### Cipp, MIRYAM

Benvenuto nella tua area personale. Seleziona uno dei link per accedere alla sezione relativa ed usufruire dei servizi collegati.

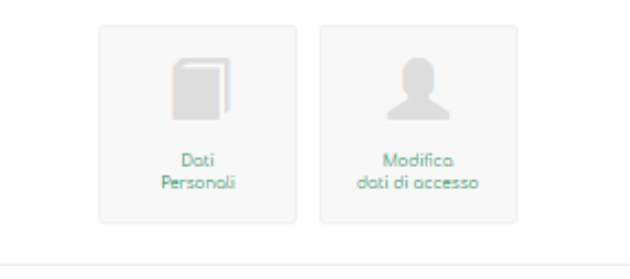

Nel form del tuo profilo potrai:

- Verificare la correttezza delle tue «informazioni di base»
- Verificare i tuoi «campi personalizzati
- Verificare le tue informazioni di «contatto» nonché quelle relative al conto corrente in nostro possesso per le liquidazioni
- Verificare la presenza in copertura dei tuoi familiari (ove il piano lo preveda)
- Nel box rimborsi potrai caricare nuove richieste di rimborso e verificare lo stato di lavorazione di quelle già inviate.

Ma vediamo come…

Cliccando sul tasto «+» del box rimborsi potrete procedere all'inserimento delle vostre richieste di rimborso.

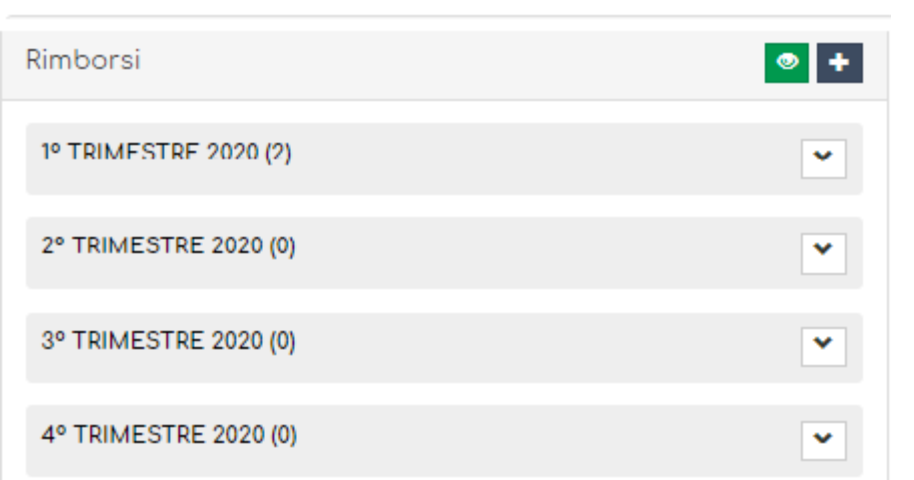

Nella finestra «intestatario» potrete scegliere se la richiesta di rimborso è valida per il titolare del piano o per un suo familiare iscritto

Si aprirà una nuova finestra in cui potrete inserire i primi dati relativi alla richiesta di rimborso, ovvero:

- Piano Sanitario di riferimento
- Data della fattura
- E tipologia di prestazione per la quale chiedete il rimborso

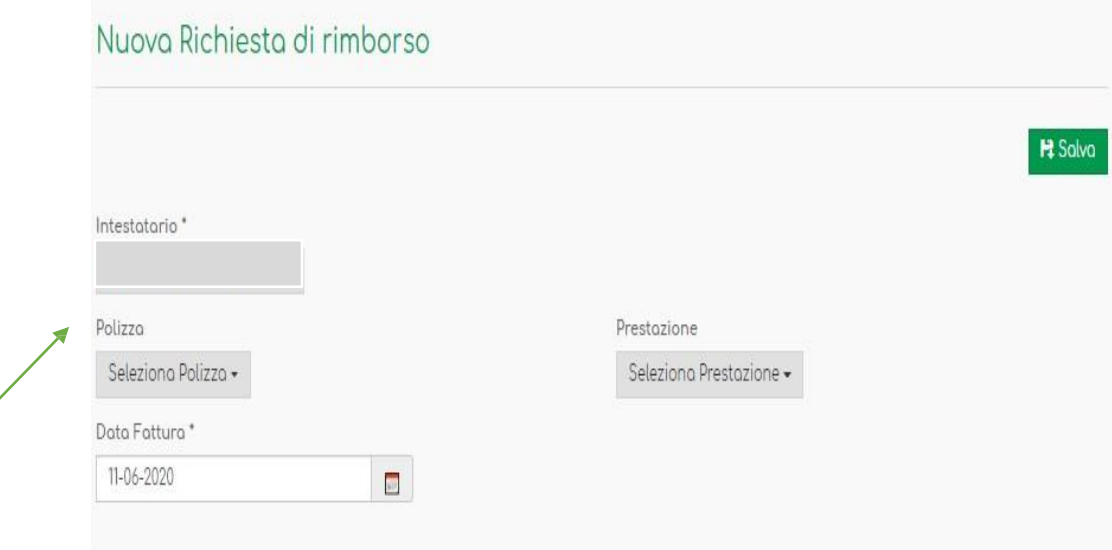

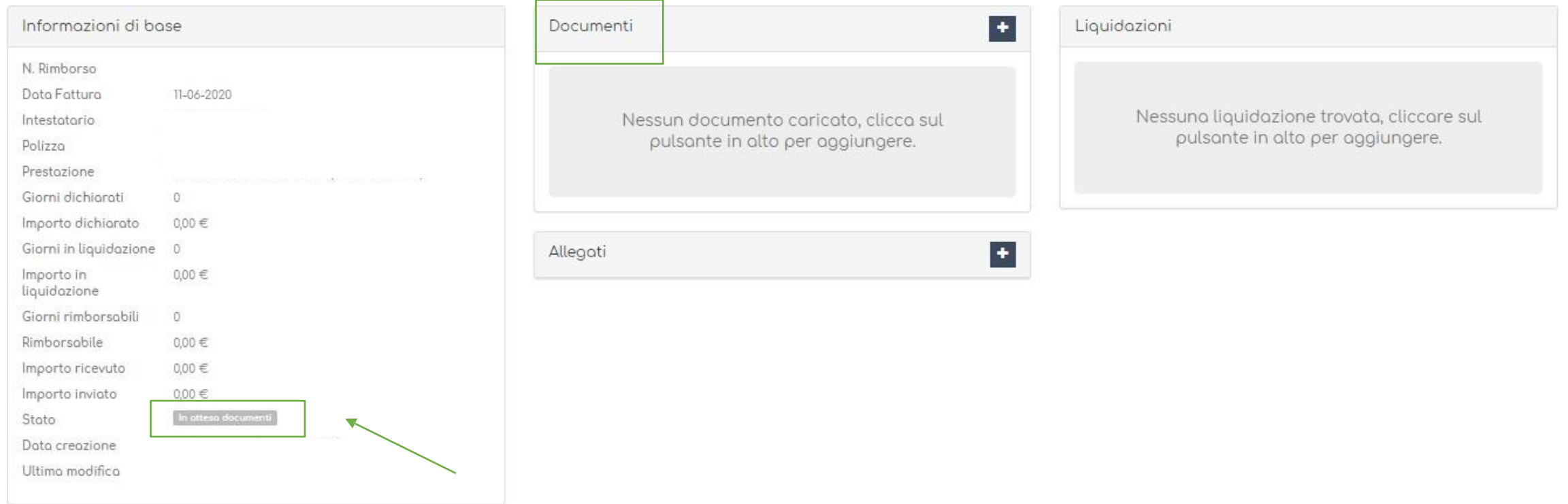

A questo punto avrete creato la vostra richiesta di rimborso ed il suo stato sarà 'in attesa di documentazione'. Vi ricordiamo infatti che affinchè possa essere effettuata la valutazione sarà necessario caricare i documenti di spesa nell'apposito box di up-load.

Nel box dei «documenti» potrete:

- Indicare se si tratta di scontrino o fattura, di Ricovero Ospedaliero o di Ricovero in Istituto di Cura
- Potrete inserire la data indicata sul documento contabile
- Il numero del documento
- Una sua breve descrizione (ad es: Cartella Clinica, fattura Risonanza, scontrino medicinale ecc)
- L'importo del documento e se lo stesso è comprensivo di bollo o meno
- La modalità di pagamento

Infine potrete caricare il documento salvato sul vostro computer.

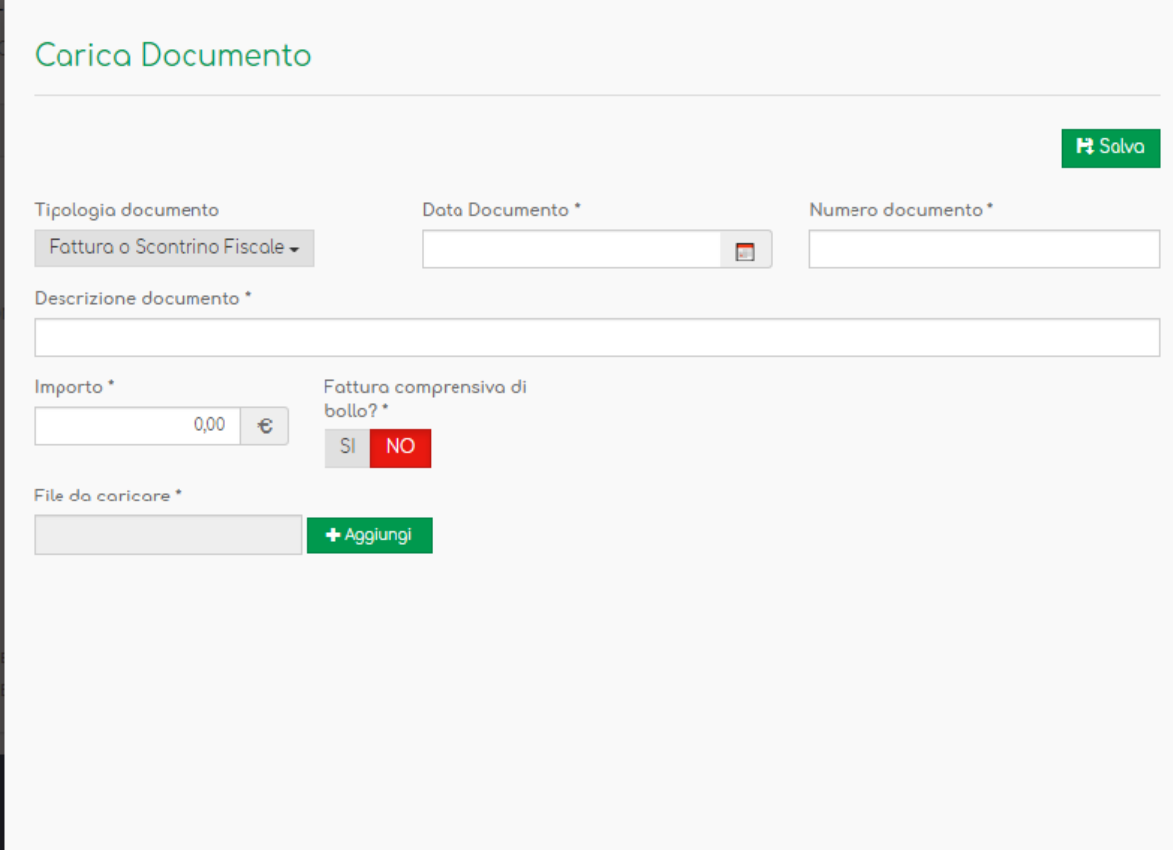

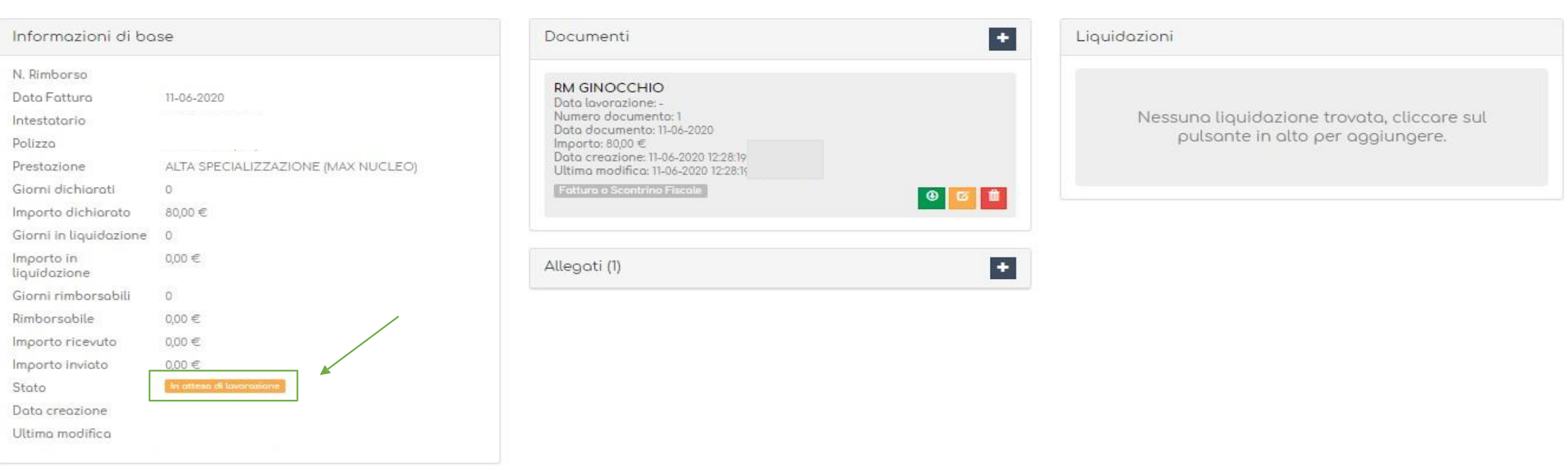

A questo punto Reciproca sarà in possesso di tutte le informazioni necessarie per procedere alla valutazione e lo stato della richiesta sarà «in attesa di lavorazione».

Dal momento in cui la richiesta di rimborso sarà presa in carico, la pagina della vostra richiesta vedrà riempito anche il box «liquidazioni» attraverso il quale potrete vedere che lo stesso è, appunto, in lavorazione e quando sarà liquidato

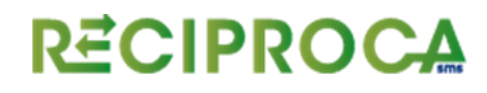

Potrete verificare in qualsiasi momento ed in tempo reale lo stato di lavorazione delle vostre richieste di rimborso.

Basterà che andiate nella vostra area personale e clicchiate sul trimestre di riferimento delle vostre fatture.

Da li potrete accedere alla pagina del rimborso scelto e constatare lo stato di valutazione

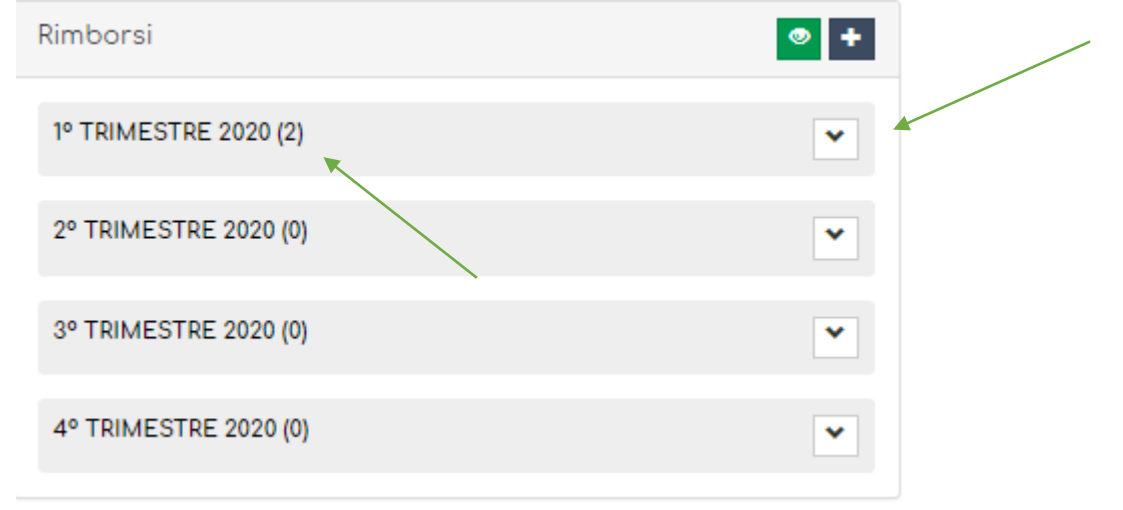